## **VALIDE ANCHE PER IL RESET DELLA PASSWORD**

- 1. Compila il modulo<https://forms.gle/gNeeihT6YbFHB6rB7>
- 2. Le richieste verranno evase nel giro di una settimana circa
- 3. All'attivazione/reset dell'account si riceve una mail
- 4. ATTENZIONE al mittente, che non è la scuola, bensì Microsoft per conto (on behalf of) della scuola

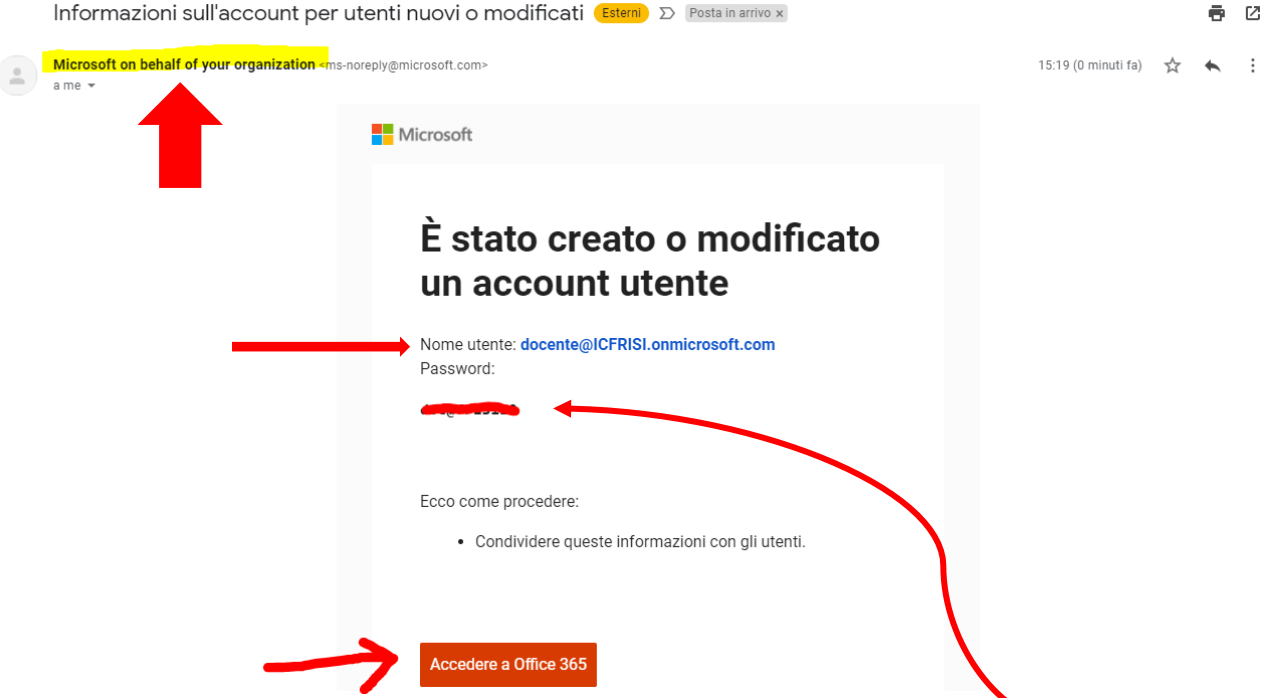

- 5. Cliccando sul tasto arancione viene riconosciuto l'account e viene richiesta la password appena inviata
- 6.

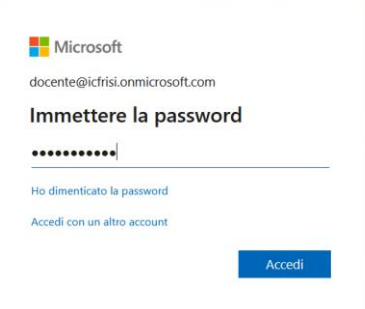

7. Quindi la richiesta di scegliere una nuova password

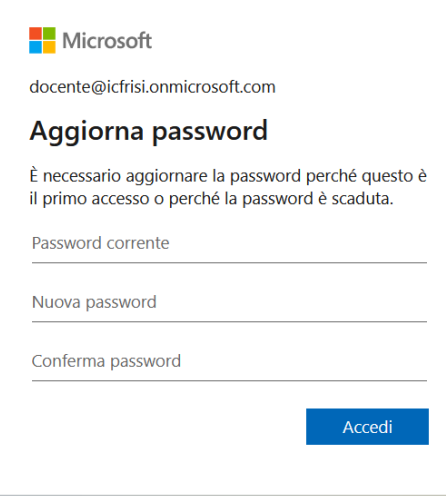

**Attenzione!!! La password deve avere 8 caratteri minimo, contenere un carattere maiuscolo, uno minuscolo, numeri e caratteri speciali.**

8. Finalmente si arriverà alla schermata sottostante

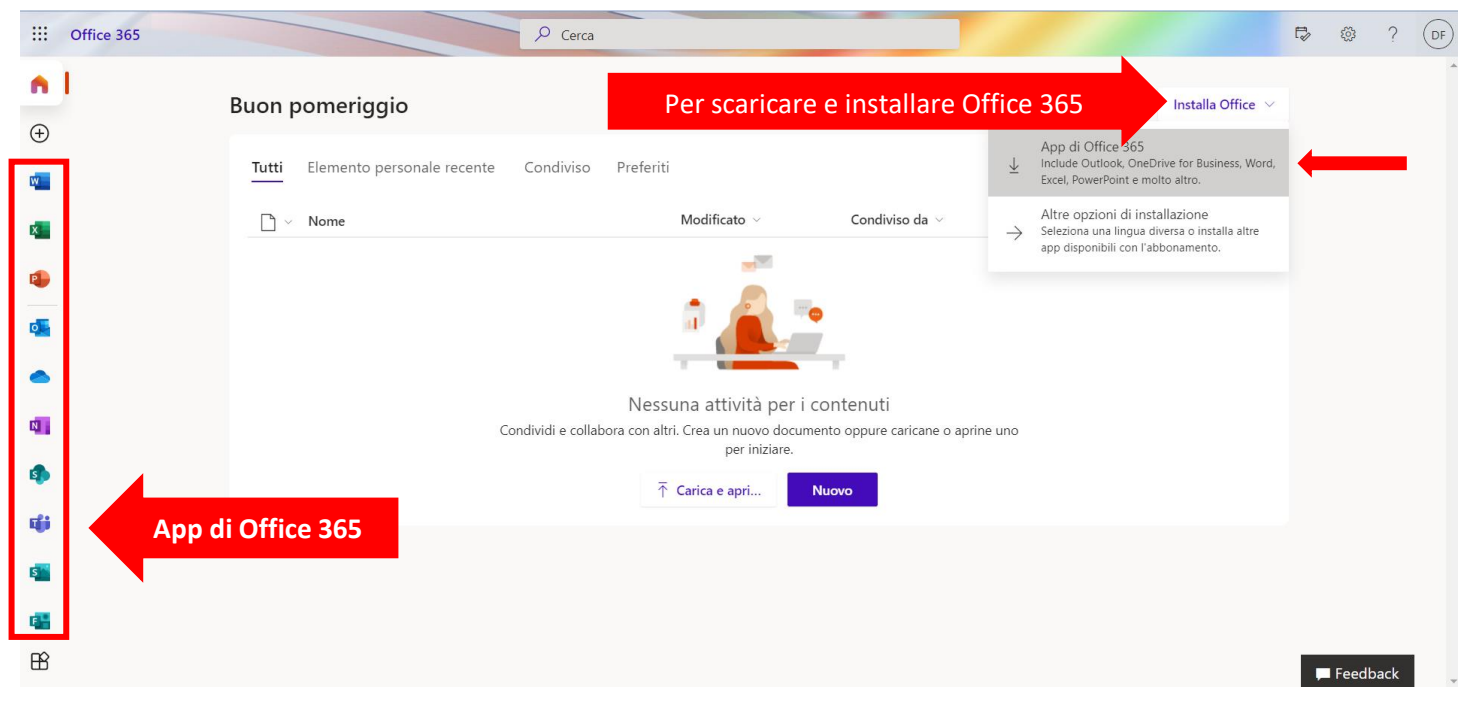

- 9. Quindi seguire le istruzioni che seguiranno.
- 10. ATTENZIONE!!! NON CONFONDERE **QUESTO ACCOUNT CON DOMINIO @icfrisi.onmicrosoft.com** CON QUELLO DELLA PIATTAFORMA GOOGLE @icfrisimelegnano.edu.it SONO DUE COSE DIVERSE.
- 11. La piattaforma Office 365 è disponibile online con molte applicazioni (vedi sopra)
- 12. I programmi che si scaricano sono i più utilizzati (Access, Excel, Teams, OneNote, Outlook, Power Point, Publisher, Word)
- 13. Quando utilizzi i programmi di Office 365 assicurati di essere loggato, in modo da utilizzare sempre la versione più aggiornata dei programmi. Puoi verificarlo osservando uno dei programmi sopra elencati, nella barra in alto a destra

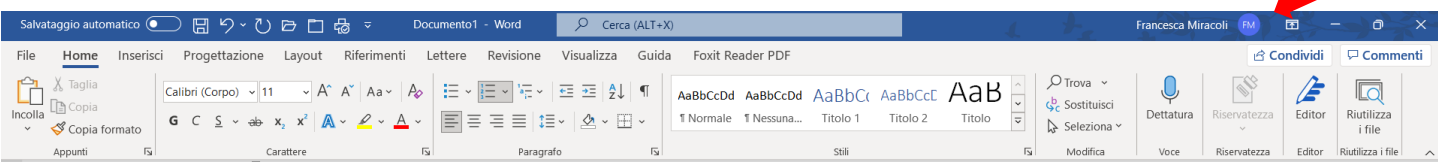

14. N.B.: Se hai già una versione di Office di prova preinstallata sul tuo pc, non dovrai scaricare nulla ma semplicemente effettuare il passaggio del punto precedente.

Nella speranza di avere chiarito alcuni dubbi, si ricorda che è sufficiente leggere con attenzione le richieste che vengono

poste di volta in volta per arrivare al termine dell'installazione… anche senza bisogno di queste istruzioni

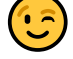